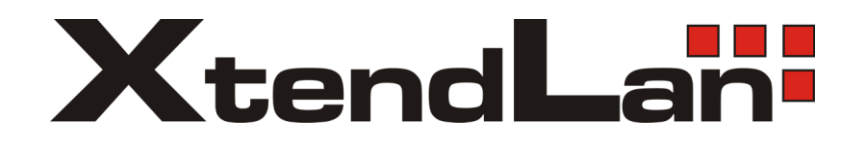

# **XL-ICA-106M2**

# **User's Manual**

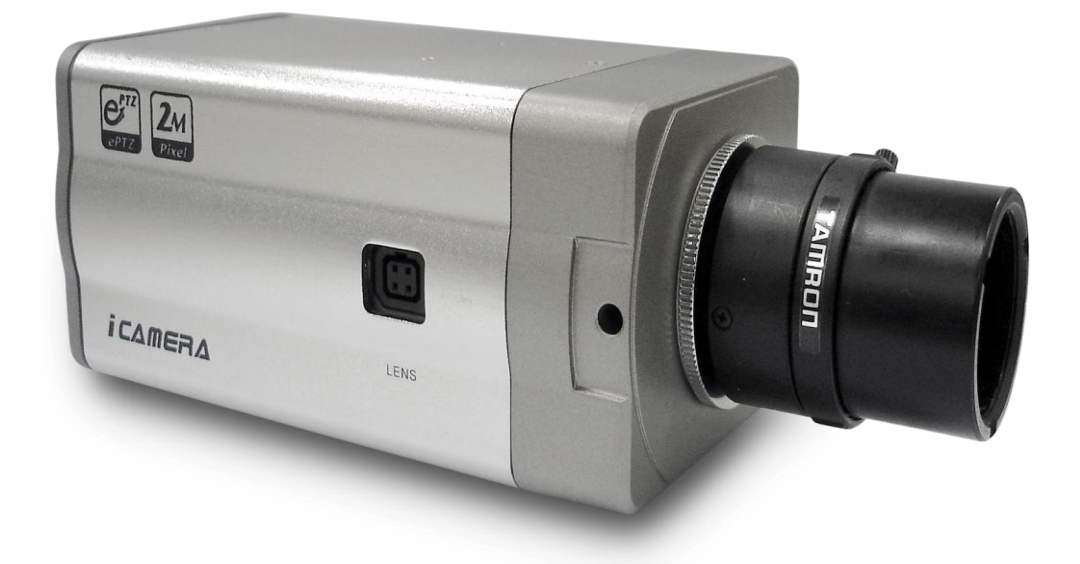

## **Welcome**

Thank you for purchasing our IP camera! This user"s manual is designed to be a reference tool for your system.

#### **Please read the following safeguards and warnings carefully before you use or install the IP camera.**

## **Important Safeguards and Warnings**

#### **1**.**Electrical safety**

All installation and operation here should conform to local electrical safety codes. We assume no liability or responsibility for all the fires or electrical shock caused by improper handling or installation.

#### **2**.**Transportation security**

Heavy stress, violent vibration or water splash are not allowed during transportation, storage and installation.

#### **3**.**Installation**

Please make sure the proper ventilation. Do not apply power to the IP camera before completing installation.

#### **4**.**Qualified engineers needed**

We are not liable for any problems caused by unauthorized modifications or attempted repair.

#### **5**.**Environment**

The IP camera should be installed in a cool, dry place away from direct sunlight, inflammable, explosive substances and etc.

The working temperature ranges from 0℃ to +50℃.

The IP camera shall be away from the strong electromagnetism radiant, please keep it away from wireless power, TV transmitter and etc.

Do not use the IP camera to shoot the shining objects such as the lamplight or sun. The unstable light may result in flashing video.

#### **6. Accessories**

Be sure to use all the accessories recommended by manufacturer.

Before installation, please open the package and check all the components are included: Contact your local retailer ASAP if something is missing in your package.

# **Table of Contents**

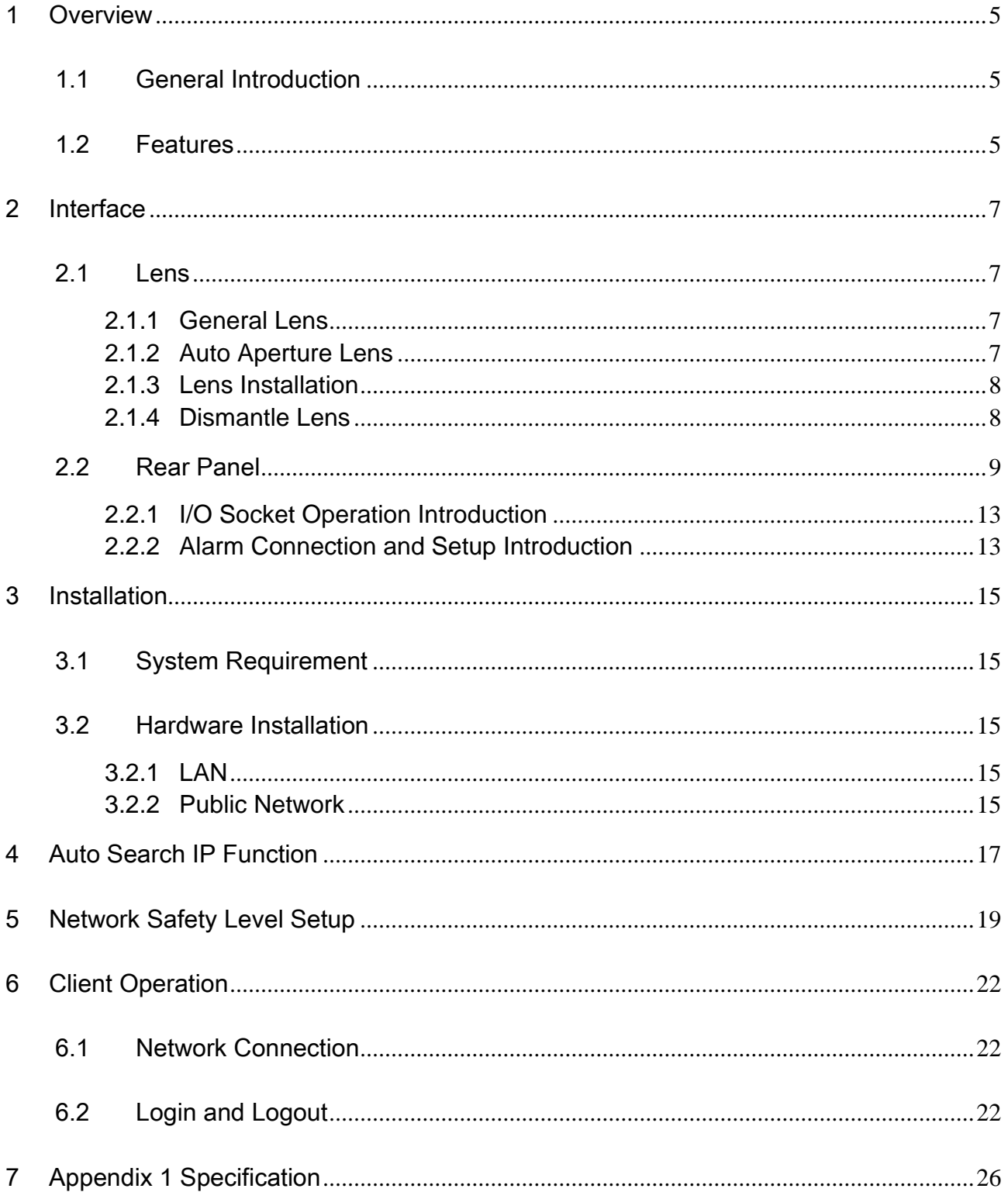

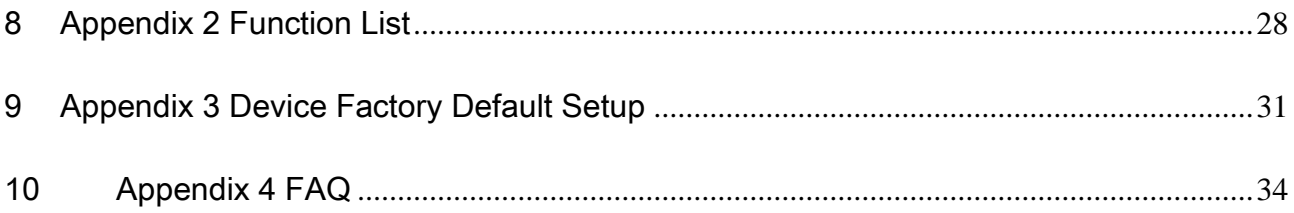

## 1 Overview

## 1.1 General Introduction

This series IP camera combines the traditional camera and network video technology together. It integrates video capture, video process, network transmission and storage. You can just connect it to the network to use without other assistant device. It has one mega resolution and supports PoE, wireless application, audio talk. It also has built-in electronic PTZ, FTP network storage and playback, data watermark and etc.

<span id="page-4-1"></span><span id="page-4-0"></span>You can connect it to the internet and then configure a client-end program to use. Or you can connect it to the LAN.

It is suitable in various environments such as office, bank and road monitor.

## 1.2 Features

<span id="page-4-2"></span>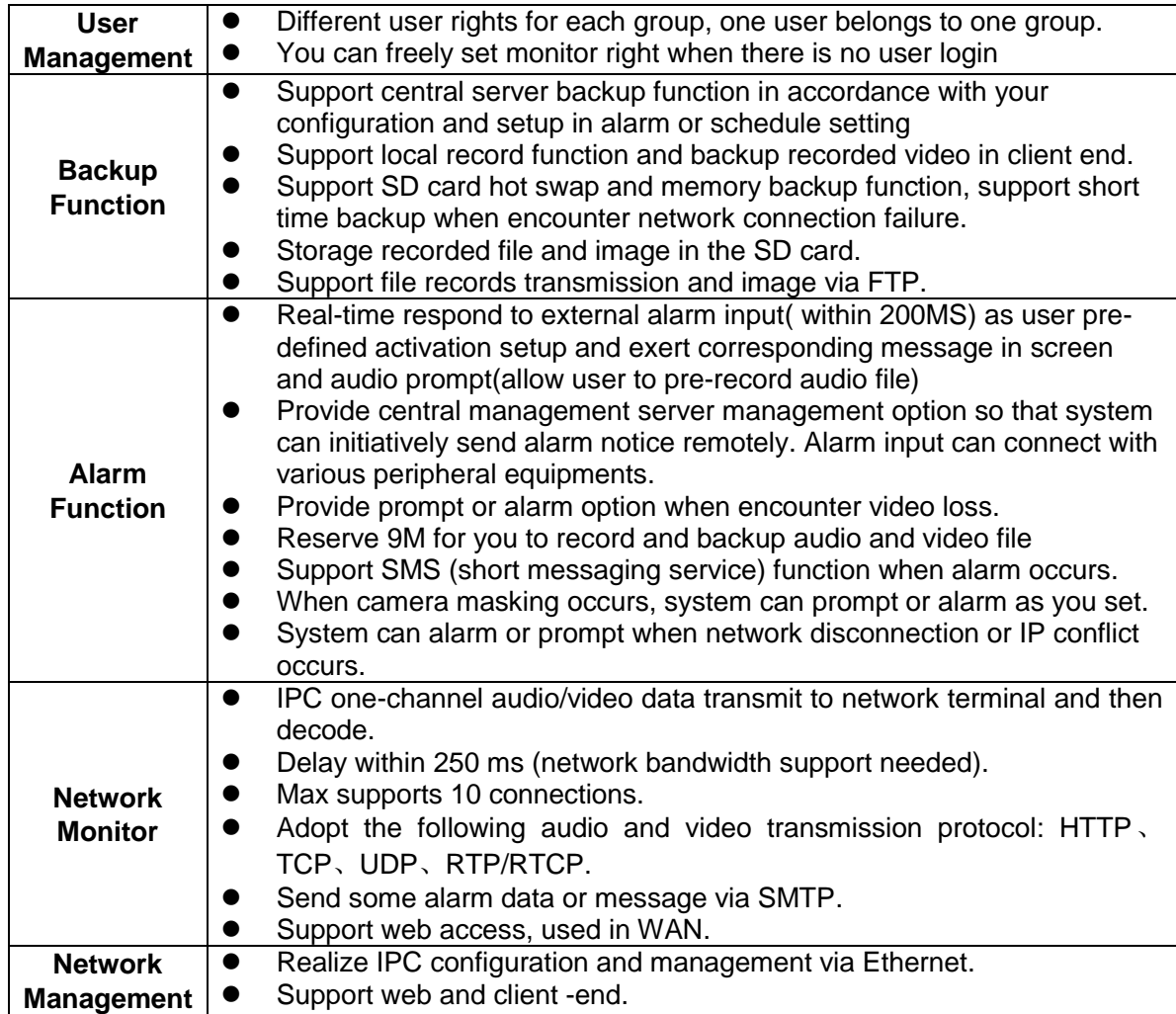

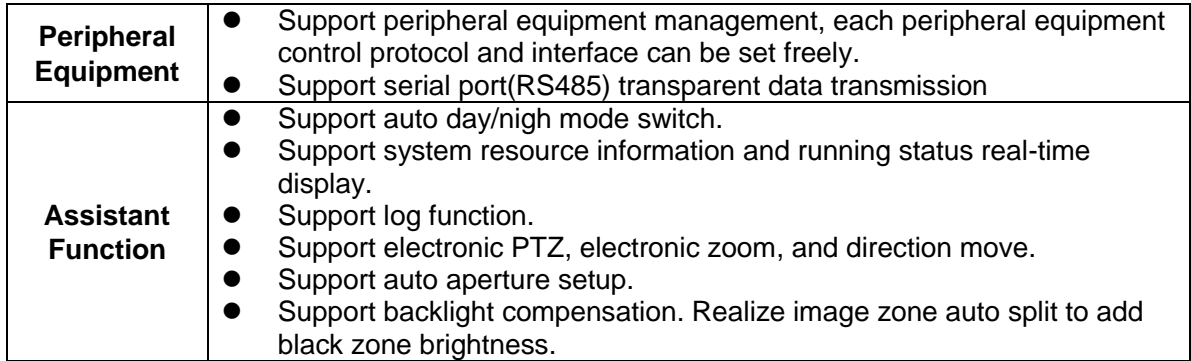

## 2 Interface

## 2.1 Lens

Besides the lens included in package, you can use other CS installation lens.

### **Note:**

<span id="page-6-0"></span>This series IP camera supports CS port only. You need to use a 5mm C/CS lens conversion ring if you want to use a C type lens.

## <span id="page-6-1"></span>**2.1.1 General Lens**

The lens shall be CS installation type and less than 0.5kg. The rear panel shall be less than 4mm. See [Figure 2-1.](#page-6-4)

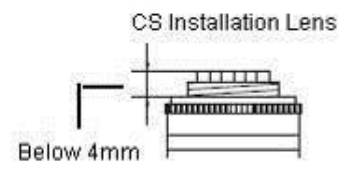

Figure 2-1

## <span id="page-6-4"></span><span id="page-6-2"></span>**2.1.2 Auto Aperture Lens**

You can use DC (direct current) auto aperture lens.

<span id="page-6-3"></span>You need a LENS connection socket if you want to connect to an auto aperture lens. See [Figure 2-2.](#page-6-5)

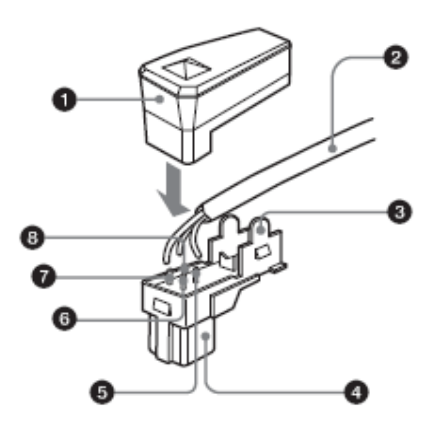

Figure 2-2

<span id="page-6-5"></span>Please refer to the following sheet for auto aperture PIN definition.

- **O** Cap
- **Q** Lens cable
- **8** Rib (You can cut rib if cable is too thick.)
- $\bullet$  Socket (not included in the package)
- **9** PIN  $4:$  Driver- $(ground)$
- $\bullet$  PIN  $2:$  Control+
- $\bullet$  PIN 1 : Control-
- $\bullet$  PIN 3: Driver+

#### **2.1.3 Lens Installation**

Please follow the steps listed below. See [Figure 2-3.](#page-7-2)

- Line up the lens to the installation position and turn it clockwise until it is fixed firmly.
- Insert lens cable plug into auto lens shutter connector. (Go to step 3 directly if you are installing manual lens.)
- <span id="page-7-0"></span> You can use slot screwdriver to turn screw to adjust focus if you can not adjust properly when it is  $<sup>∞</sup>$  (infinity).</sup>

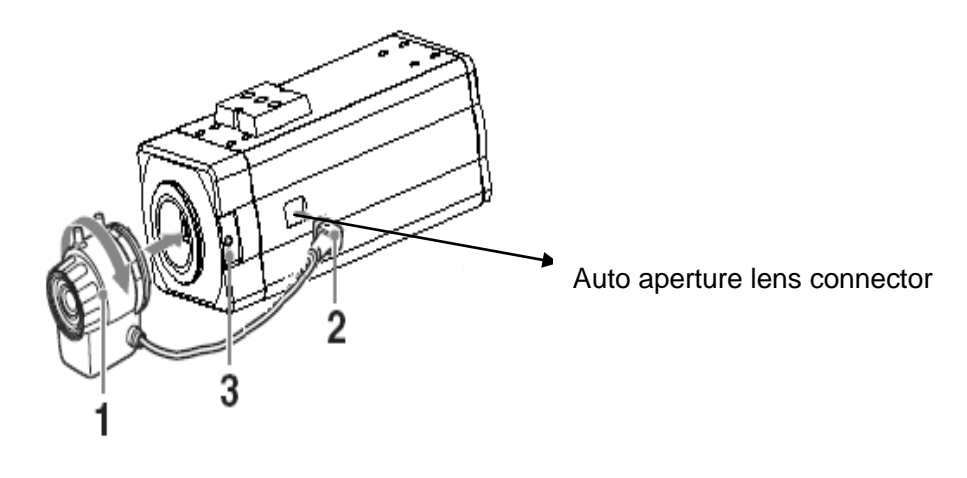

Figure 2-3

#### <span id="page-7-2"></span>**2.1.4 Dismantle Lens**

Please follow the steps listed below to dismantle the lens. See [Figure 2-4.](#page-8-1)

- Unplug the lens cable from the auto aperture lens connector.
- <span id="page-7-1"></span>Turn the lens counter clockwise to remove it from the camera.

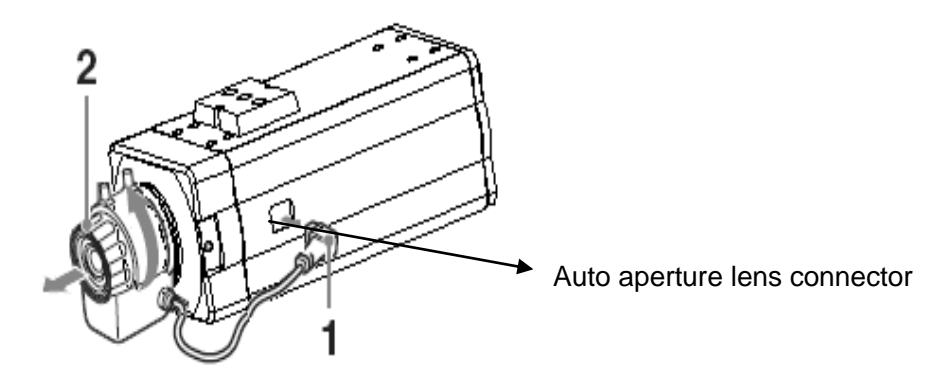

Figure 2-4

### <span id="page-8-1"></span>2.2 Rear Panel

Please refer to the following sheet and [Figure 2-5](#page-12-2) for IP camera interface information.

<span id="page-8-0"></span>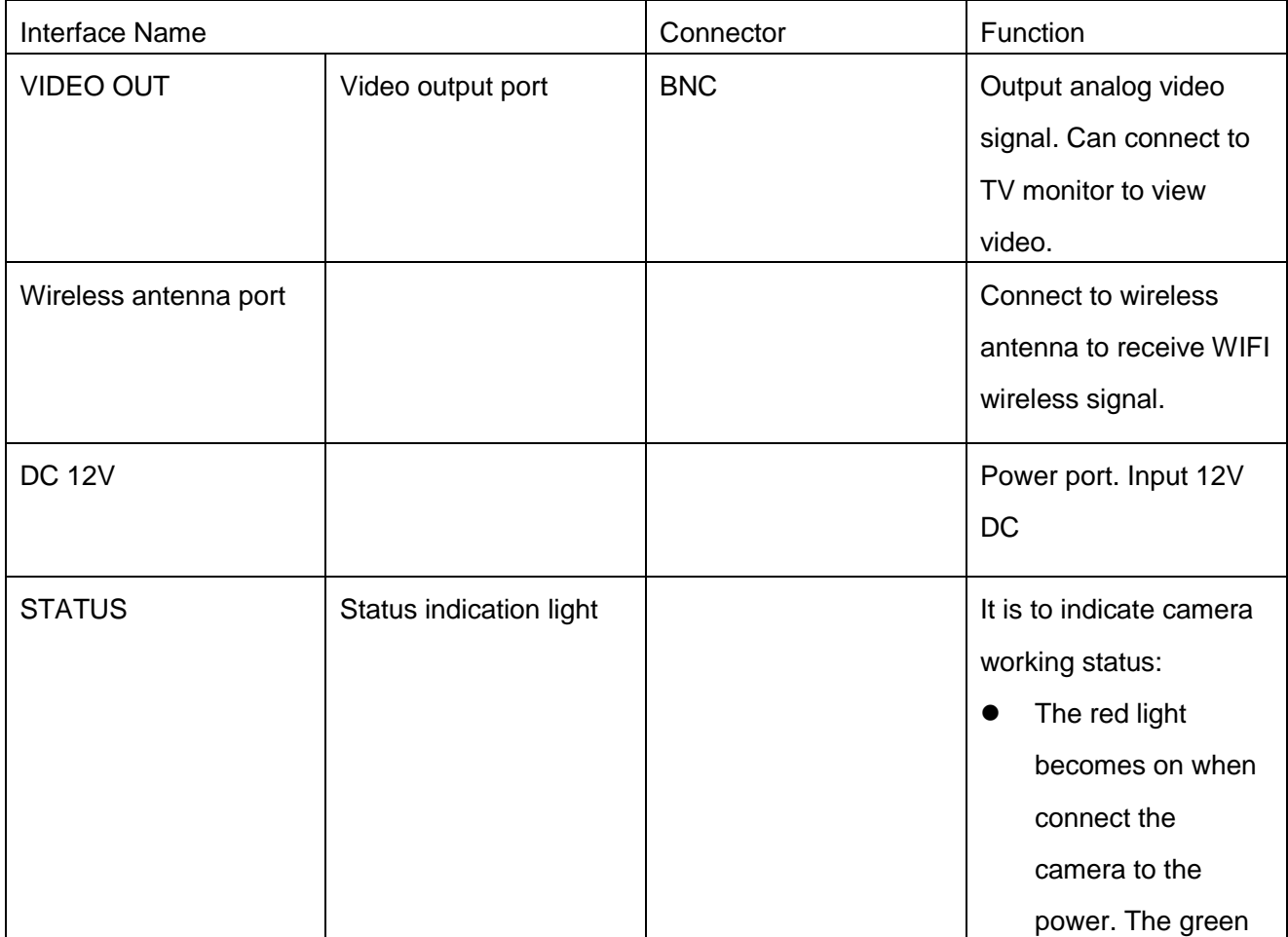

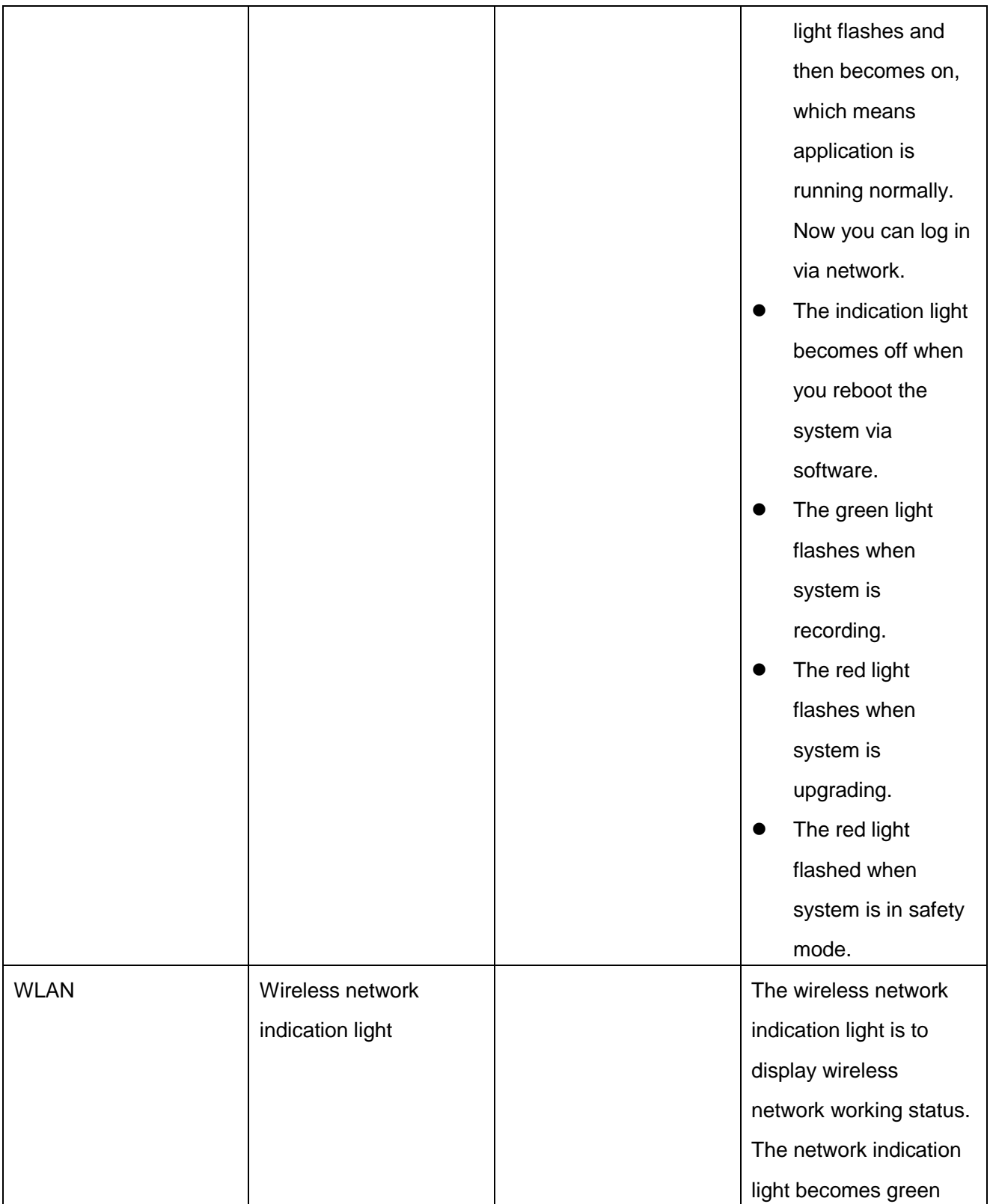

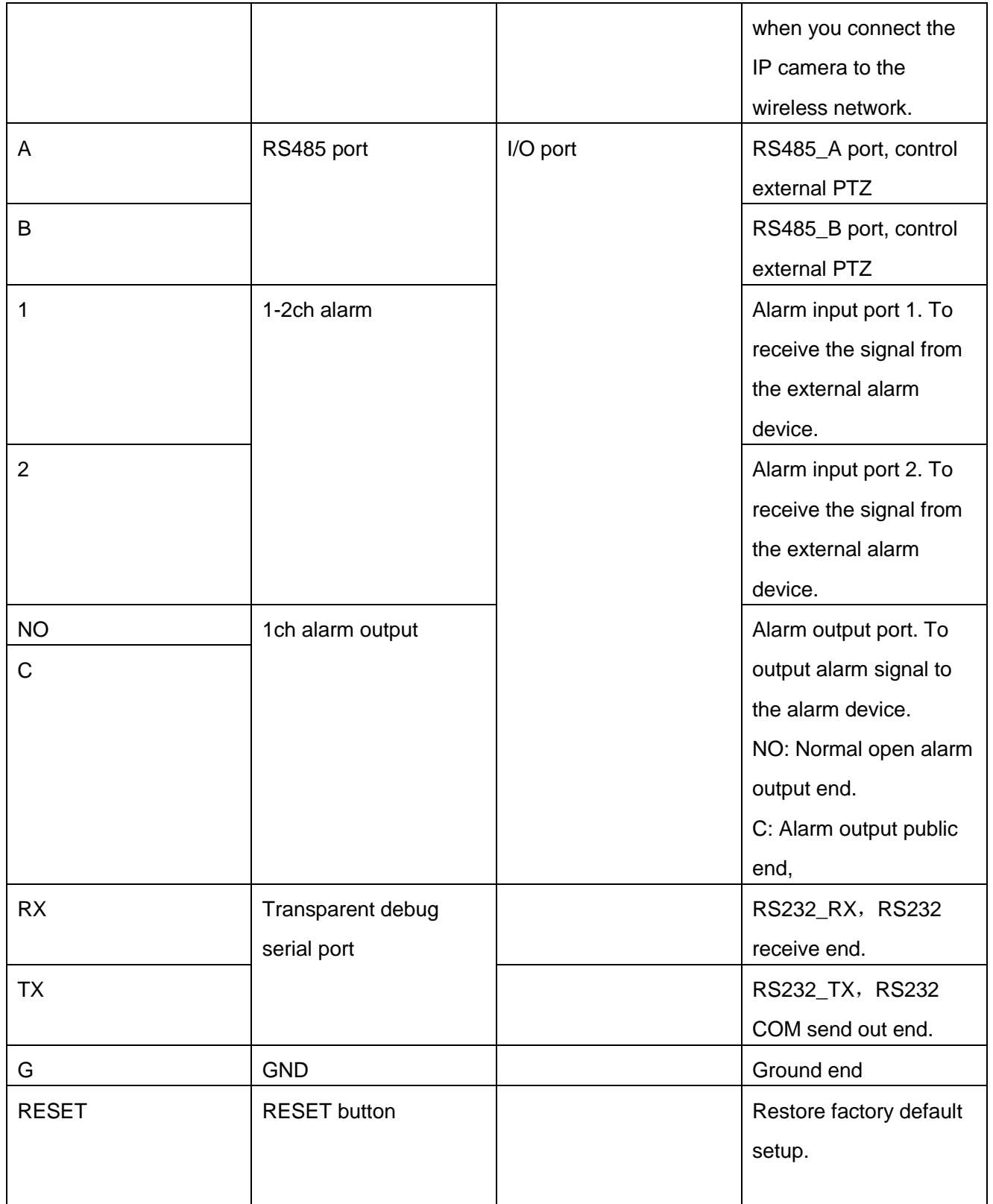

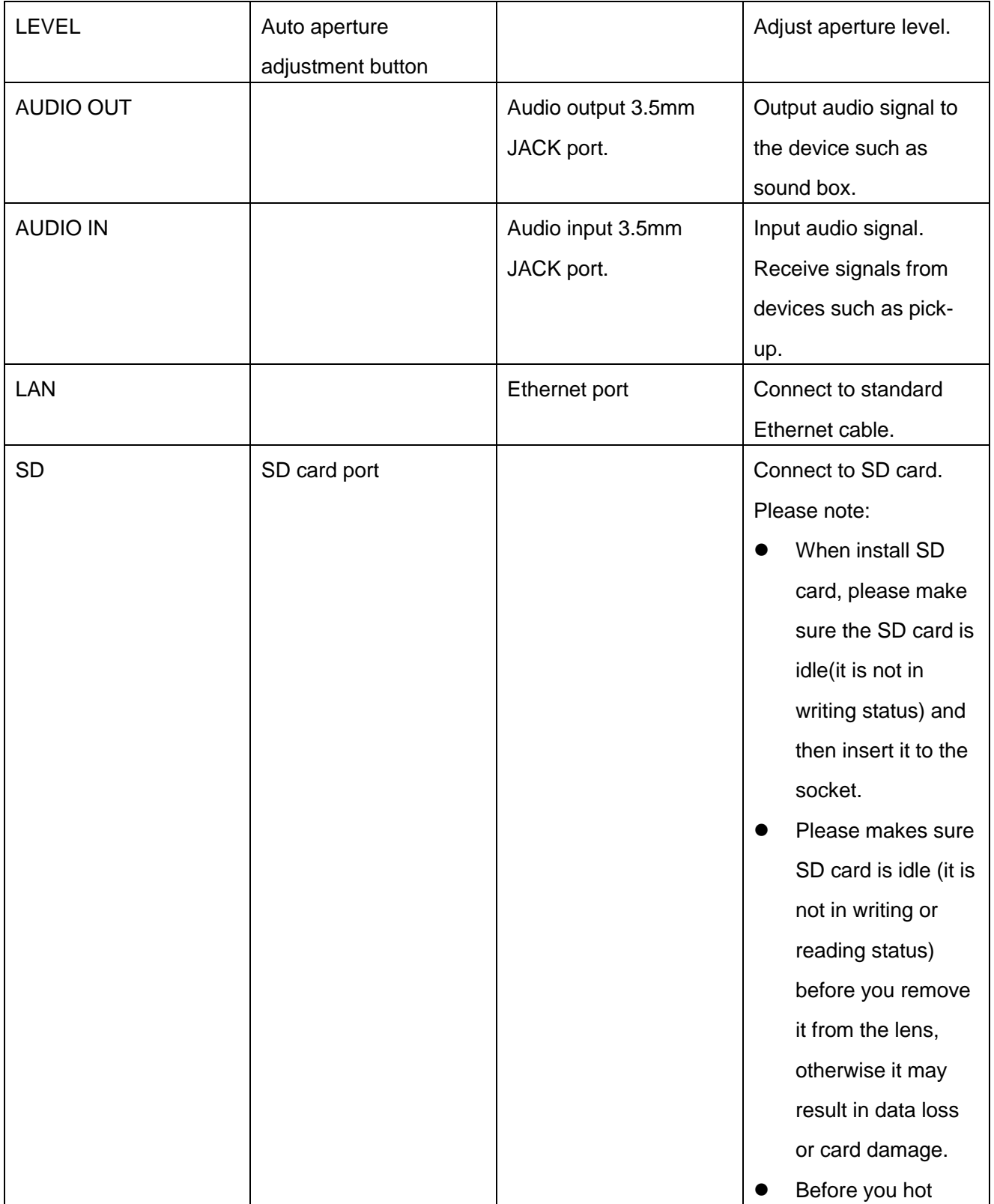

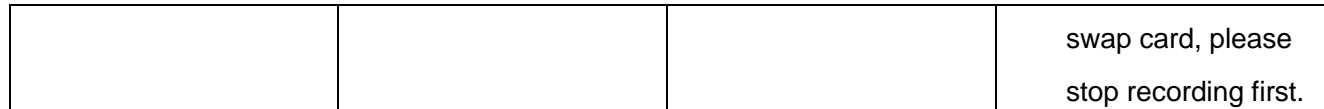

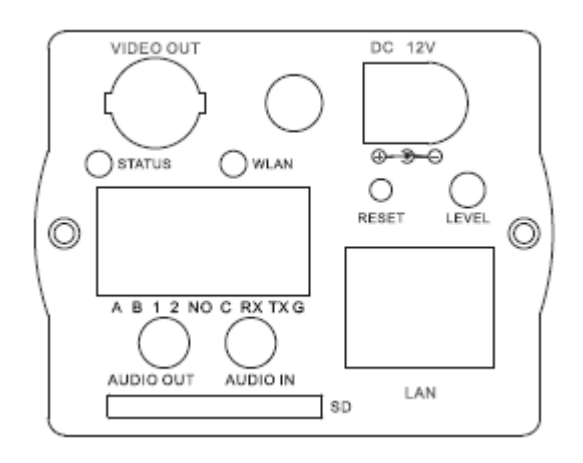

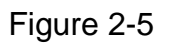

#### <span id="page-12-2"></span>**2.2.1 I/O Socket Operation Introduction**

First use small slotted screwdriver press the button in the cable slot, and then insert the cable into the slot. Finally release the screwdriver. See [Figure 2-6.](#page-12-3)

<span id="page-12-0"></span>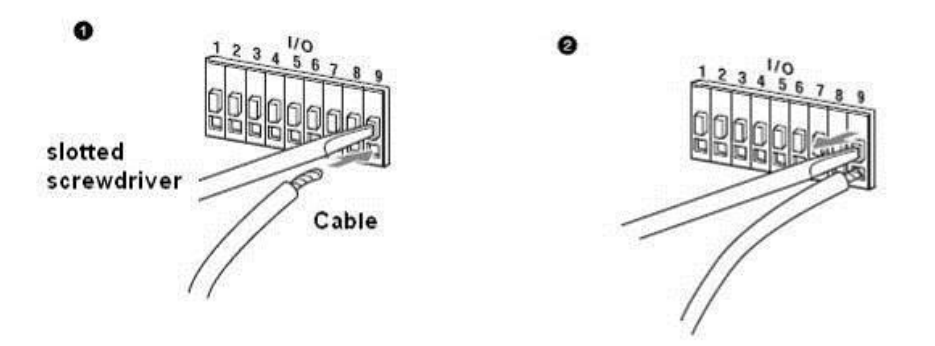

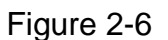

#### <span id="page-12-3"></span>**2.2.2 Alarm Connection and Setup Introduction**

#### 2.2.2.1 Alarm Setup

You can go to alarm setup menu in the web to configure alarm input and output setup,and the control of IP camera I/O port when there is external alarm. Please refer to web operation user"s manual.

#### 2.2.2.2 Alarm Connection

<span id="page-12-1"></span>You can connect the peripheral device to the IP camera I/O alarm output port. Please refer to [Figure 2-7](#page-13-0) for alarm input cable layout.

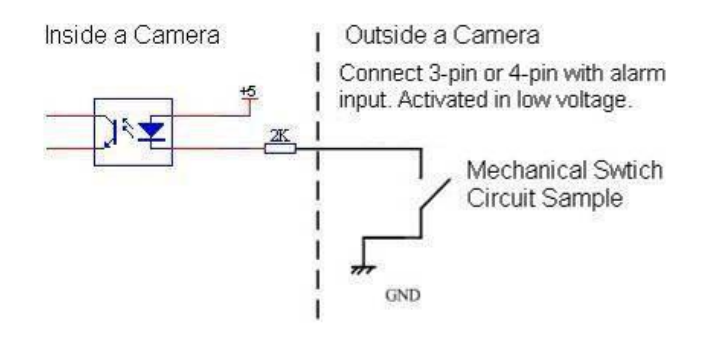

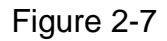

<span id="page-13-1"></span><span id="page-13-0"></span>Please refer to [Figure 2-8](#page-13-1) for alarm output layout.

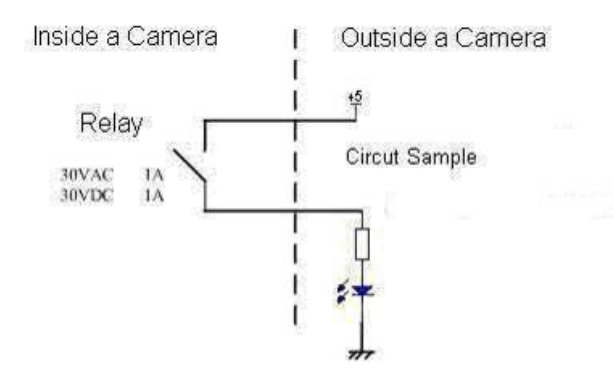

Figure 2-8

## 3 Installation

### 3.1 System Requirement

This series IP camera has the following system requirement.

**Processor** 

Pentium 4, 1.5 GHz or higher (Pentium 4, 2.4 GHz or higher recommended)

<span id="page-14-0"></span>**RAM**

256 MB or higher

<span id="page-14-1"></span>**OS**

Microsoft Windows 2000, Windows XP

**Network Browser** 

Internet Explorer 6.0 or higher

### 3.2 Hardware Installation

IP camera shall be installed in the internet. There are two conditions. Please us crossover cable if you connect IP camera to the PC. Please use straight-through cable if you connect the IP camera to the network. For special use, please contact your local network service provider.

#### <span id="page-14-2"></span>**3.2.1 LAN**

Please refer to [Figure 3-1](#page-14-5) for network cable connection.

<span id="page-14-3"></span>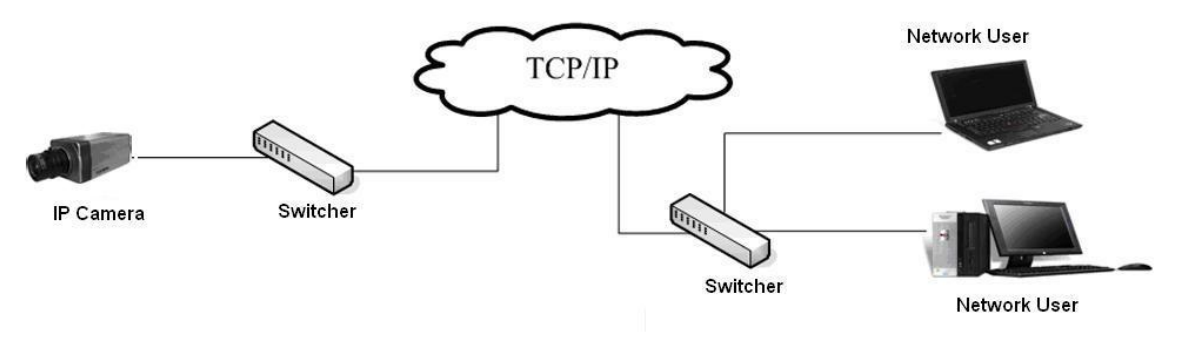

Figure 3-1

#### <span id="page-14-5"></span>**3.2.2 Public Network**

<span id="page-14-4"></span>Please install the IP camera in a LAN. Then use a PC (In the same LAN) to set PPPoE, DDNS, or public IP (Please get corresponding information from your local internet service provider). And then you can refer to [Figure 3-2](#page-15-0) for cable connection.

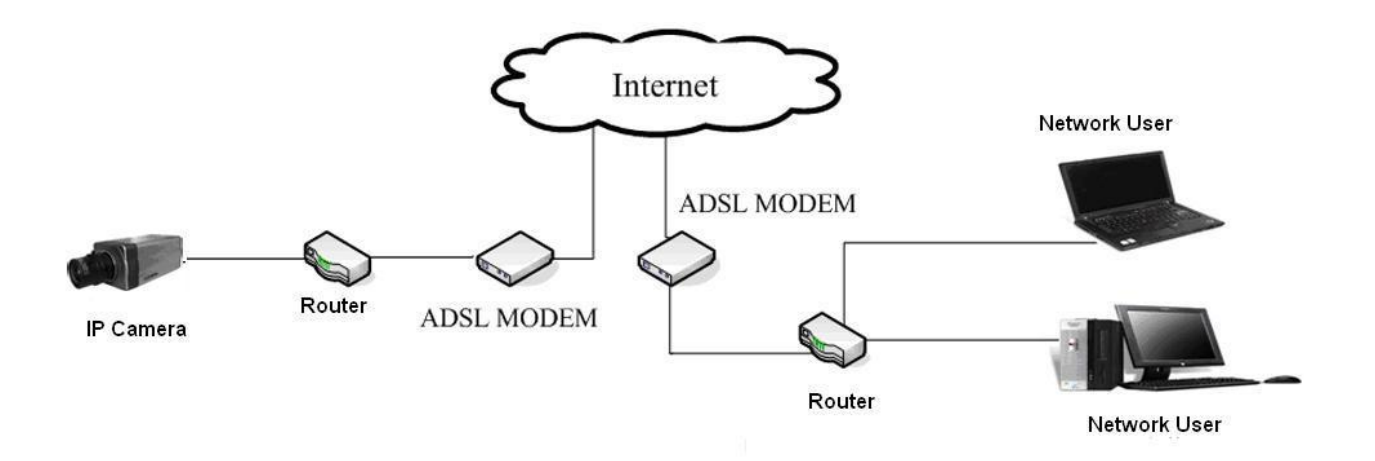

Figure 3-2

#### <span id="page-15-0"></span>**Note:**

- If you want to connect IP camera to the ADSL MODEM, you need to refer to the PPPoE setup section.
- If there is more than one IP camera need to be connected, you need to set different IP addresses for each camera respectively.

## <span id="page-16-0"></span>4 Auto Search IP Function

Auto search IP tool allows you to search or modify IP camera current IP address.

Open **AutoSearchDevc.exe** ( ), click device list item you can an interface is shown as in [Figure 4-1.](#page-16-1) Here you can view device IP address, port, sub-net mask and gateway information.

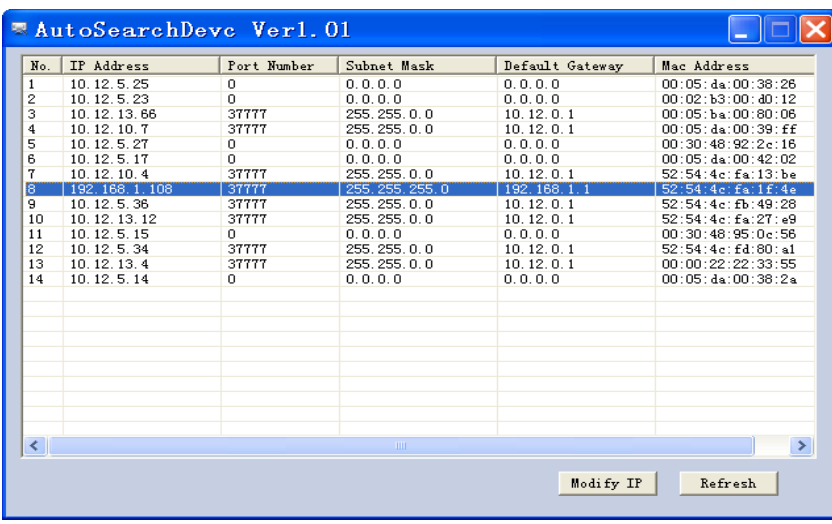

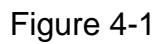

<span id="page-16-1"></span>In [Figure 4-1,](#page-16-1) double click one IP address you can see a web interface. See [Figure](#page-16-2)  [4-2.](#page-16-2)

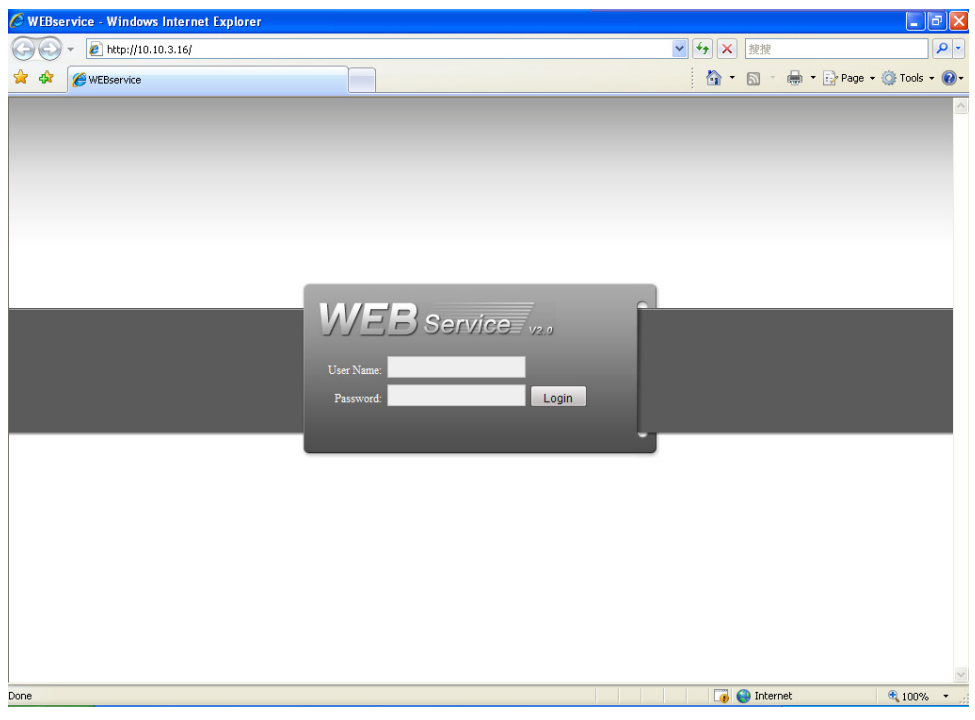

Figure 4-2

<span id="page-16-2"></span>In [Figure 4-1,](#page-16-1) select one IP and then click "modify" button, you can see an interface is shown as in [Figure 4-3.](#page-17-0) You can input device user name and address and then log in.

| No.                                | IP Address    | Port Number    | Subnet Mask    | Default Gateway | Mac Address             |
|------------------------------------|---------------|----------------|----------------|-----------------|-------------------------|
| $\mathbf{1}$                       | 10.12.5.25    | 0              | 0.0.0.0        | 0.0.0.0         | 00:05:da:00:38:26       |
| 2                                  | 10.12.5.23    | $\overline{0}$ | 0.0.0.0        | 0.0.0.0         | $00:02:$ b3:00: $d0:12$ |
| 3                                  | 10.12.13.66   | 37777          | 255.255.0.0    | 10.12.0.1       | $00:05:$ ba: $00:80:06$ |
| 4                                  | 10.12.10.7    | 37777          | 255.255.0.0    | 10.12.0.1       | 00:05:da:00:39:ff       |
| 5                                  | 10.12.5.27    | 0.             | 0.0.0.0        | 0.0.0.0         | 00:30:48:92:2c:16       |
| 6                                  | 10.12.5.17    | 0.             | 0.0.0.0        | 0.0.0.0         | 00:05:da:00:42:02       |
| $\overline{7}$                     | 10.12.10.4    | 37777          | 255, 255, 0, 0 | 10.12.0.1       | 52:54:4c:fa:13:be       |
| 8                                  | 192.168.1.108 | 37777          | 255.255.255.0  | 192.168.1.1     | 52:54:4c:fa:1f:4e       |
| 9                                  | 10.12.5.36    | 37777          | 255.255.0.0    | 10.12.0.1       | 52:54:4e:fb:49:28       |
| 10                                 | 10.12.13.12   |                |                |                 | 52:54:4c:fa:27:e9       |
| 11                                 | 10.12.5.15    | Validate       |                |                 | 00:30:48:95:0e:56       |
| 12                                 | 10.12.5.34    |                |                |                 | 52:54:4c:fd:80:a1       |
| 13                                 | 10.12.13.4    | 3<br>D         |                |                 | 00:00:22:22:33:55       |
| 14                                 | 10.12.5.14    | Username       | admin          |                 | 00:05:da:00:38:2a       |
|                                    |               |                |                |                 |                         |
|                                    |               |                | *****          |                 |                         |
|                                    |               | Password       |                |                 |                         |
|                                    |               |                |                |                 |                         |
|                                    |               |                | <b>OK</b>      | Cancel          |                         |
|                                    |               |                |                |                 |                         |
|                                    |               |                |                |                 |                         |
|                                    |               |                |                |                 |                         |
|                                    |               |                |                |                 |                         |
|                                    |               |                |                |                 |                         |
| $\left\langle \cdot \right\rangle$ |               |                | <b>TITL</b>    |                 | ×                       |
|                                    |               |                |                |                 |                         |

Figure 4-3

<span id="page-17-0"></span>After you logged in, you can see an interface is shown as in [Figure 4-4.](#page-17-1) Here you can modify device IP address, sub-net mask and gateway information.

<span id="page-17-1"></span>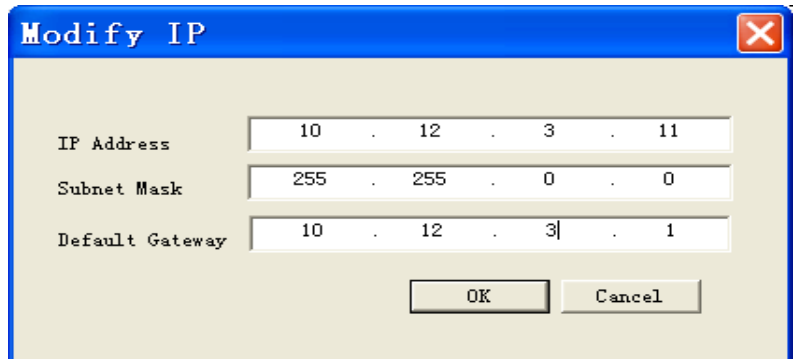

Figure 4-4

## <span id="page-18-0"></span>5 Network Safety Level Setup

You need to modify your IE security setup if you can not install controls properly. Open your IE browser, Tools->Internet Options->Security, select Local Intranet. See [Figure 5-1.](#page-18-1)

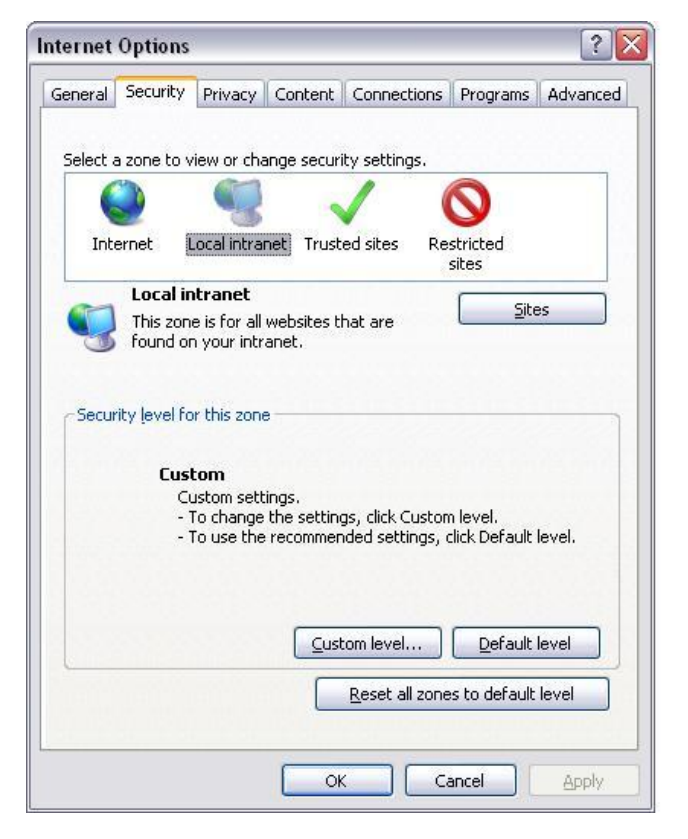

Figure 5-1

<span id="page-18-1"></span>Click custom level, the interface is shown as below. See [Figure 5-2.](#page-19-0) Please set as below.

- Set "initialize and script ActiveX controls not marked as safe" as enable or prompt.
- Set "download unsigned ActiveX controls" as enable or prompt.

Click OK to save modification, system pops up warning dialogue box asking you to confirm modification, please click Yes button.

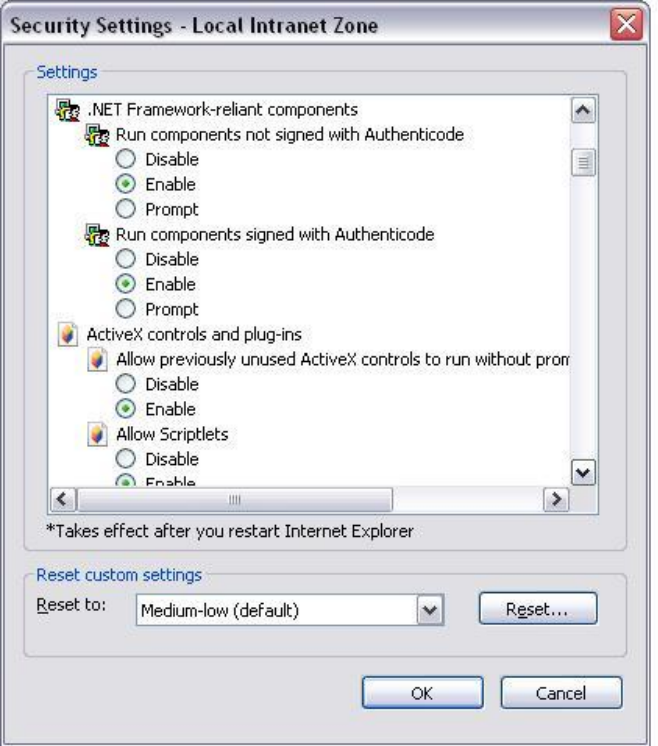

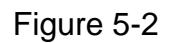

<span id="page-19-0"></span>Then system goes back to [Figure 5-1,](#page-18-1) click "sites" button, system pops up the following dialogue box. See [Figure 5-3.](#page-19-1)

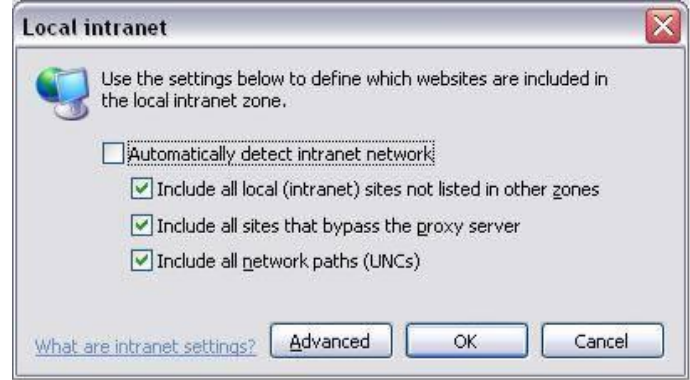

Figure 5-3

<span id="page-19-1"></span>Click advanced button, system pops up the following dialogue box. See [Figure 5-4.](#page-20-0) Click add button to add a website to the zone.

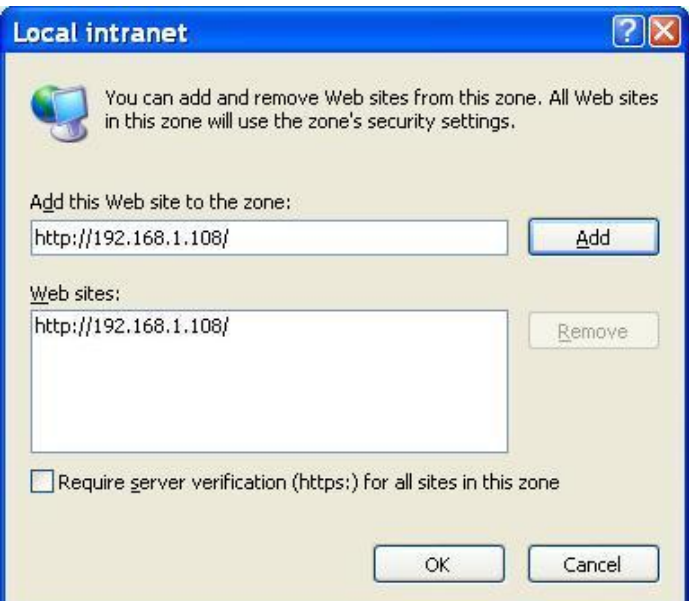

<span id="page-20-0"></span>Figure 5-4

## <span id="page-21-0"></span>6 Client Operation

IP camera factory default setup:

- IP address: **192.168.1.108.**
- User name: **admin**
- Password: **admin**

## <span id="page-21-1"></span>6.1 Network Connection

Please follow the steps listed below for network connection.

- Connect IP camera to PC via switcher. Now you have established a LAN.
- PC IP address shall be in the same network section. For example:
- $\div$  IP address: 192.168.1. XXX
- $\diamond$  Subnet mask: 255.255.255.0
- $\div$  Gateway: 192.168.1.1.
- **•** IP camera and PC network setup is right.
- Use order ping \*\*\*.\*\*\*.\*\*\*.\*\*\*(\* IP camera address) to check connection is OK or not. Usually the return TTL value should be less than 255. Please check network connection if system prompt *requestion time out*. You can use auto search IP tool (chapter 3) to search IP camera IP.

## <span id="page-21-2"></span>6.2 Login and Logout

Open IE and input IP camera address in the address bar.

For example, if your camera IP is 192.168.1.108, then please input http:// 192.168.1.108 in IE address bar. See [Figure 6-1.](#page-21-3)

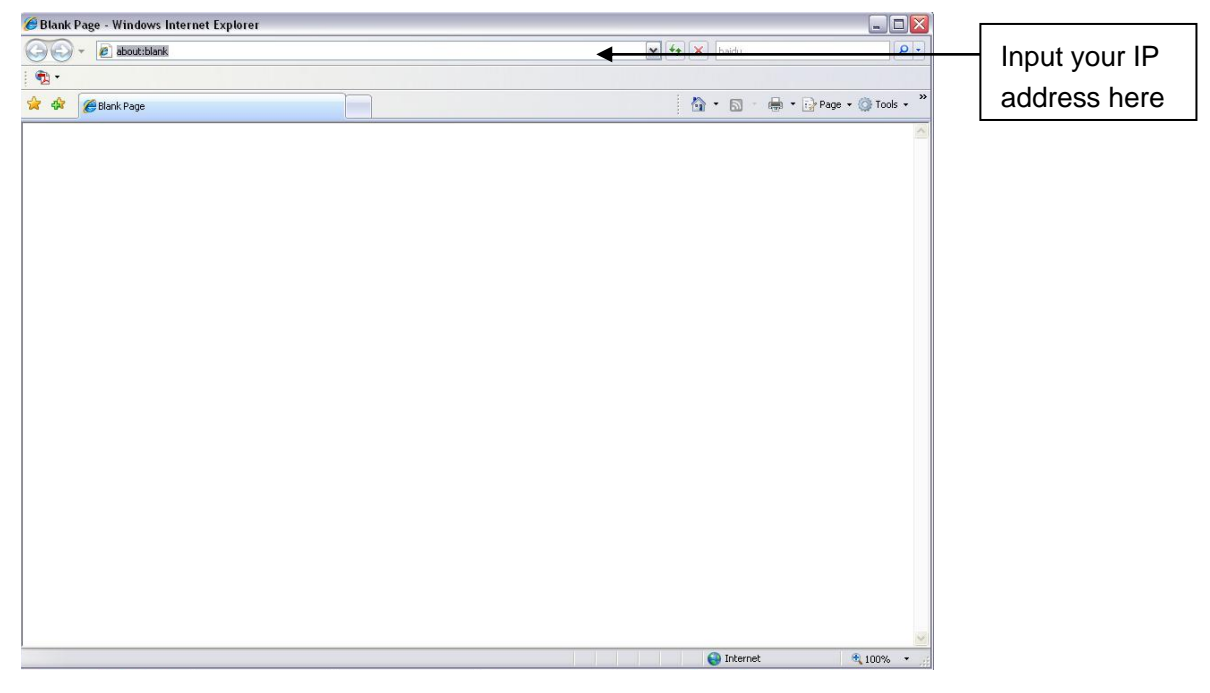

Figure 6-1

<span id="page-21-3"></span>System pops up warning information to ask you whether install controls or not. Please click OK button.

If you can"t download the ActiveX file, please modify your settings as follows. See [Figure 6-2.](#page-22-0)

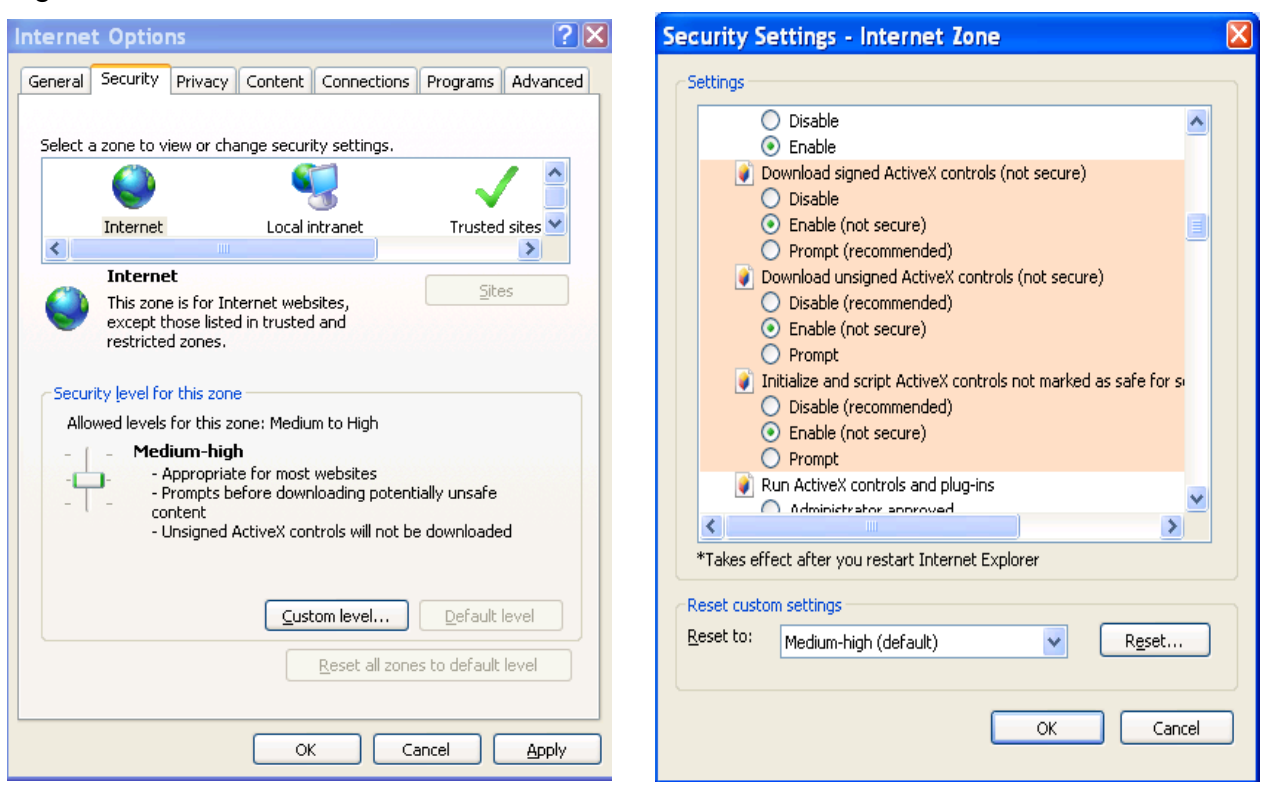

Figure 6-2

<span id="page-22-0"></span>After installation, the interface is shown as below. See [Figure 6-3.](#page-22-1)

Please input your user name and password.

Default factory name is admin and password is admin.

Note: For security reasons, please modify your password after you first login.

<span id="page-22-1"></span>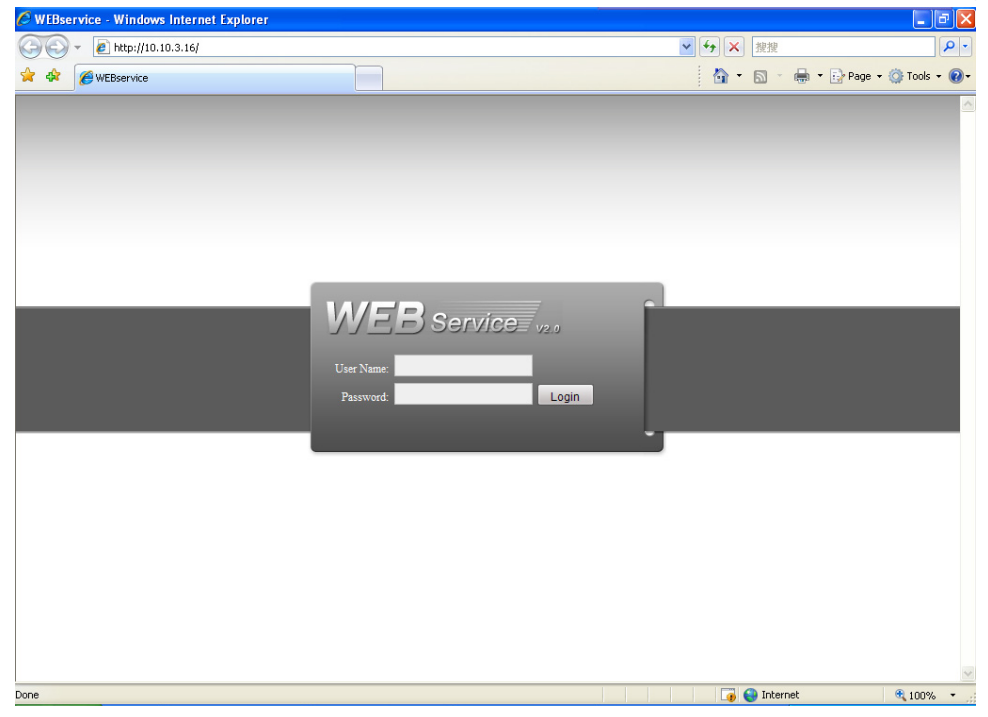

Figure 6-3

After you logged in, you can see the main window. See [Figure 6-6.](#page-24-0)

This main window can be divided into the following sections.

- Section 1: there are five function buttons: configuration, search, alarm, about , log out .
- Section 2: there is a channel number and three function buttons: refresh, start dialog and local play.
- Section3: there are PTZ, color button and you can also select picture path and record path.
- Section 4:real-time monitor window. Please note current preview window is circled by a green rectangle zone.
- Section 5: Here you can view window switch button. You can also select video priority between fluency or real-time.
	- $\Diamond$  System monitor window switch supports full screen/1-window/4-window/6window/8-window/9-window/13-window/16-window/20-window/25 window/36-window. See [Figure 6-4.](#page-23-0)

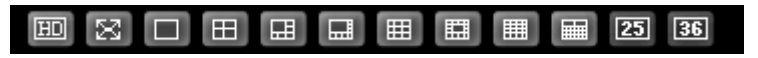

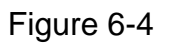

<span id="page-23-0"></span> $\Diamond$  Preview window switch. System support  $1/4/8/9/16$ -window real-time preview. Please you need to have the proper rights to implement preview operation. You can not preview if you have no right to preview the either channel. See [Figure](#page-23-1)  [6-5.](#page-23-1)

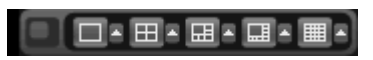

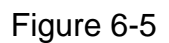

<span id="page-23-1"></span>Section1 **WEB** Service **SEARCH ALARM CONFIG** ABOUT LOGOUT **B** CAM  $\overline{\mathbf{v}}$ Open All Refres Section 3  $\overline{a}$ StartDialog v ä Local Play Speed(1-8):  $700m$ Focus Section 2 Section 4Colo  $\frac{9}{1}$ Reset **BEX 3 O B B B B B B B B** Section 5

#### Figure 6-6

<span id="page-24-0"></span>Please refer to the web operation manual for detailed information.

**Note:**

**Slight difference may be found in user interface.**

**All the designs and software here are subject to change without prior written notice.**

**Please visit our website for more information.**

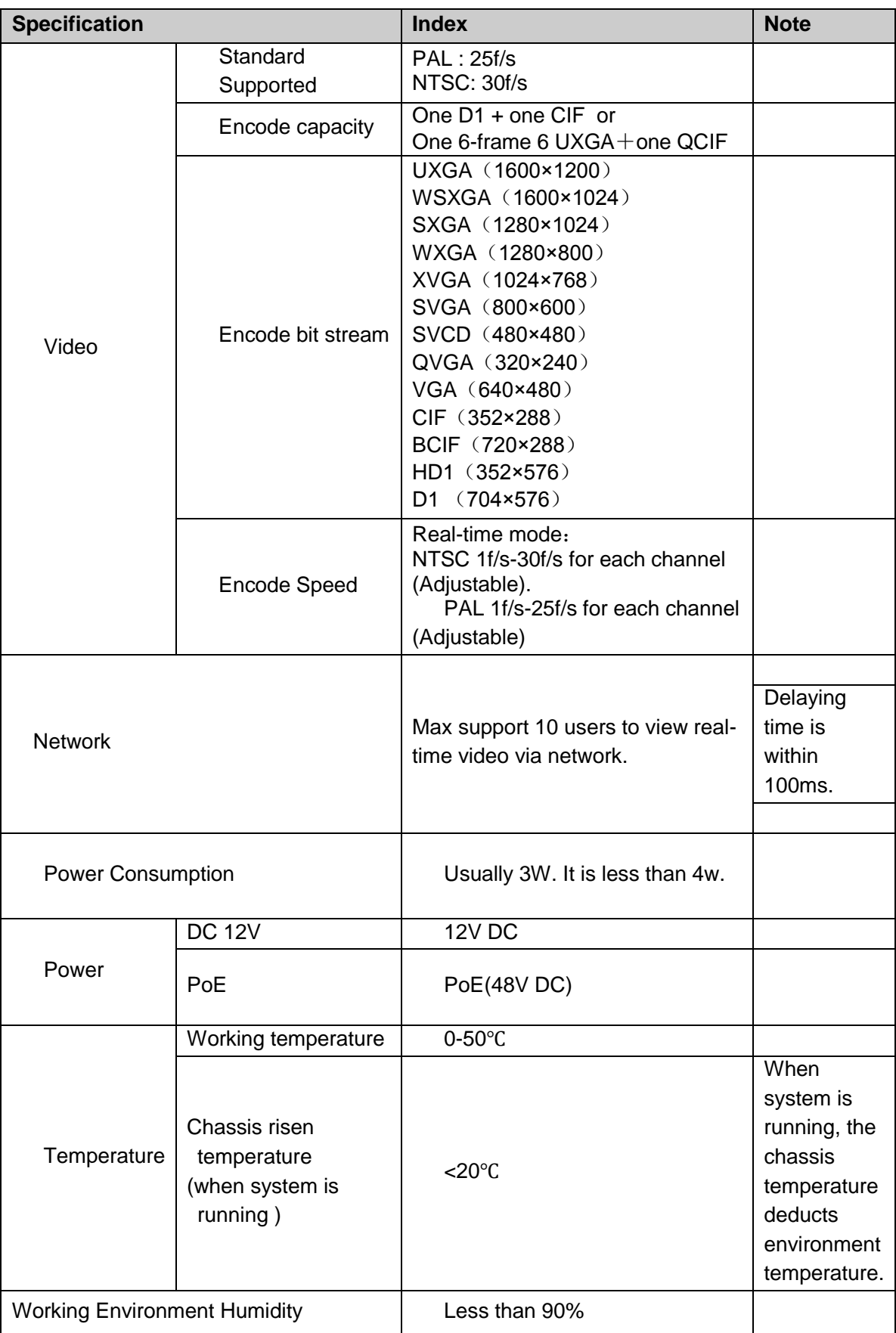

# <span id="page-25-0"></span>7 Appendix 1 Specification

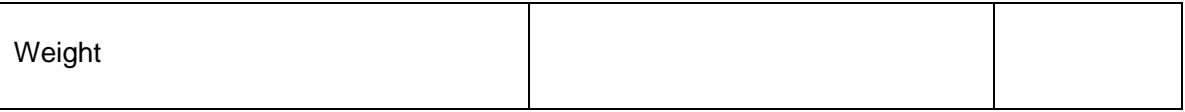

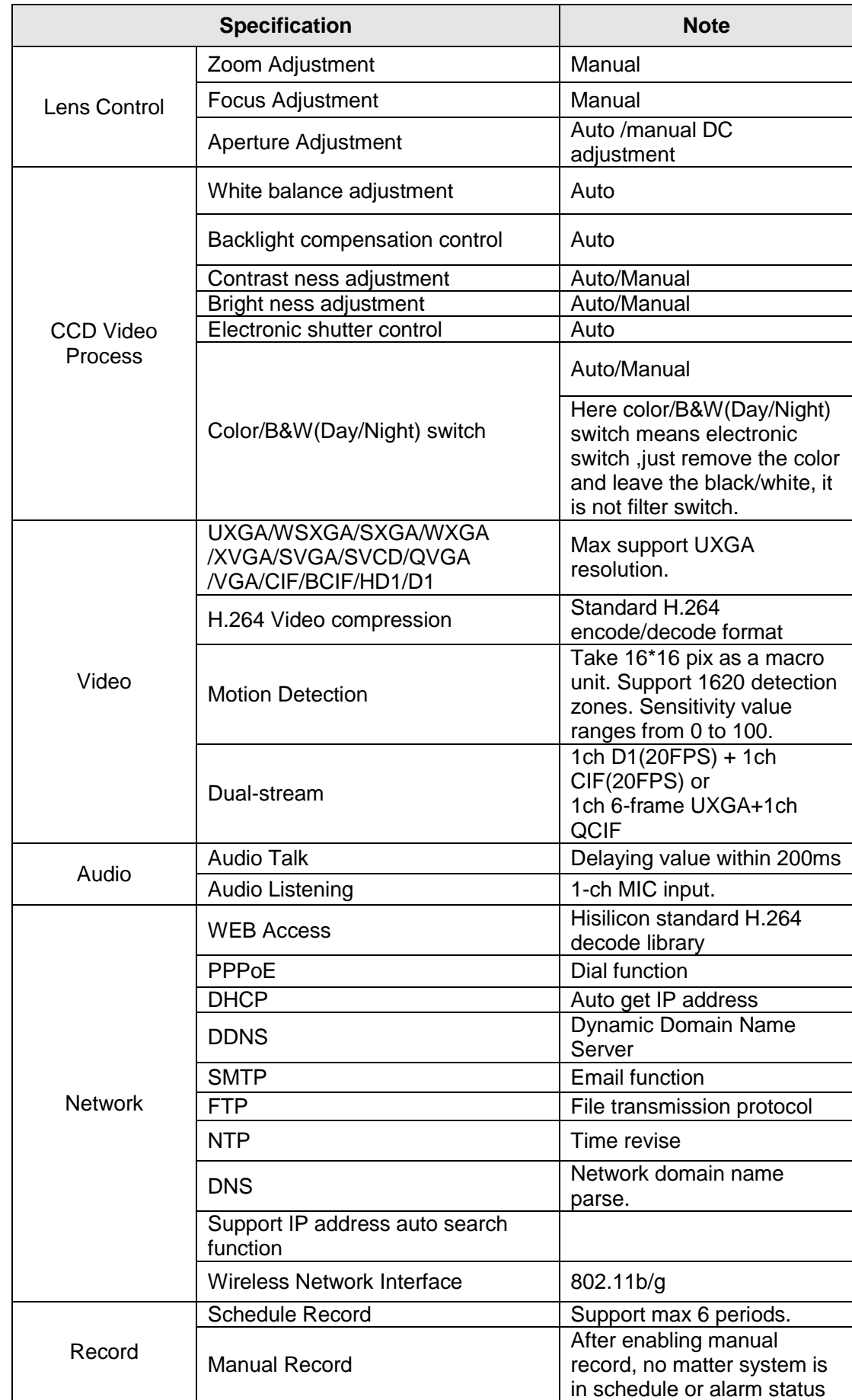

# <span id="page-27-0"></span>8 Appendix 2 Function List

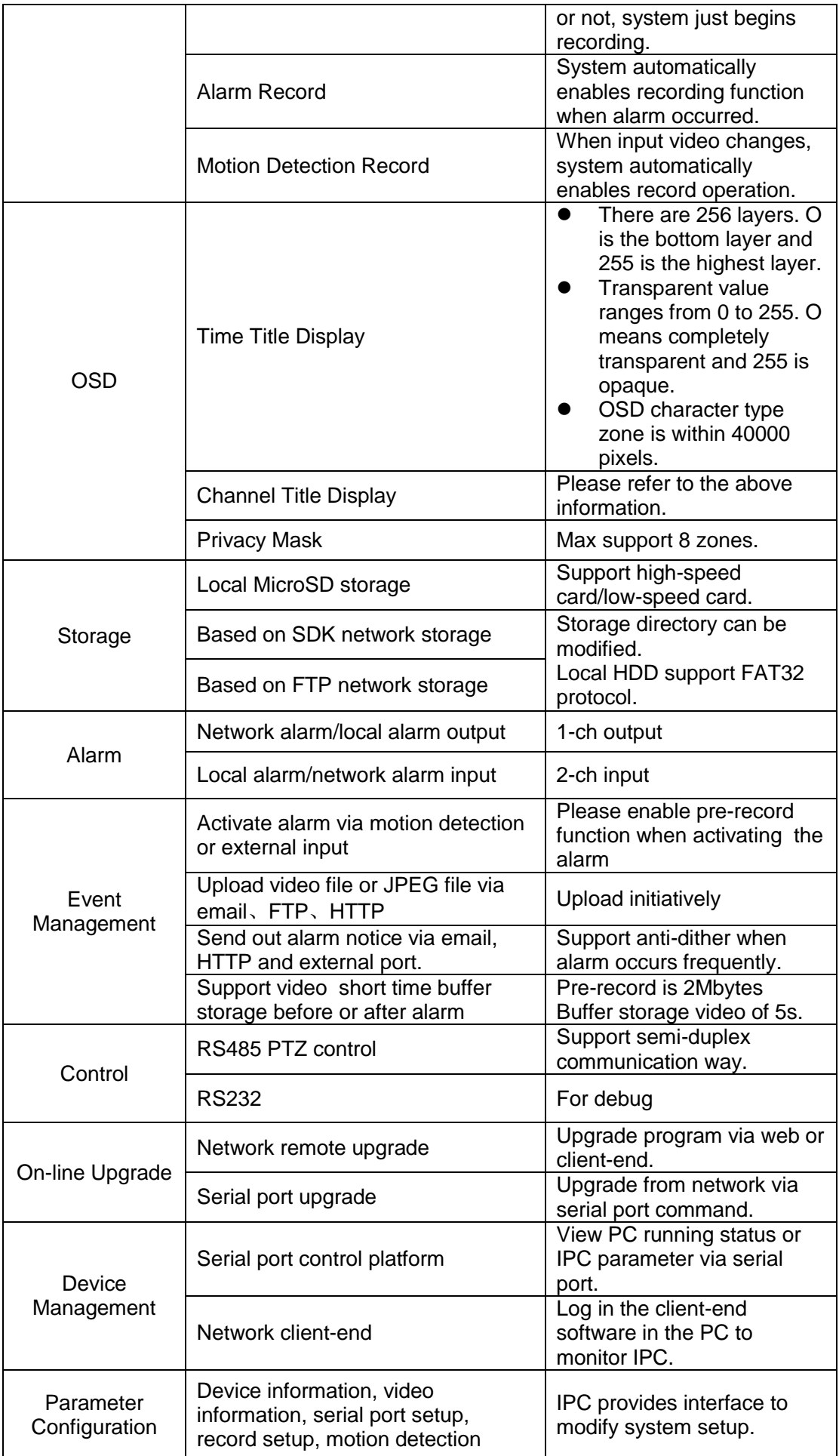

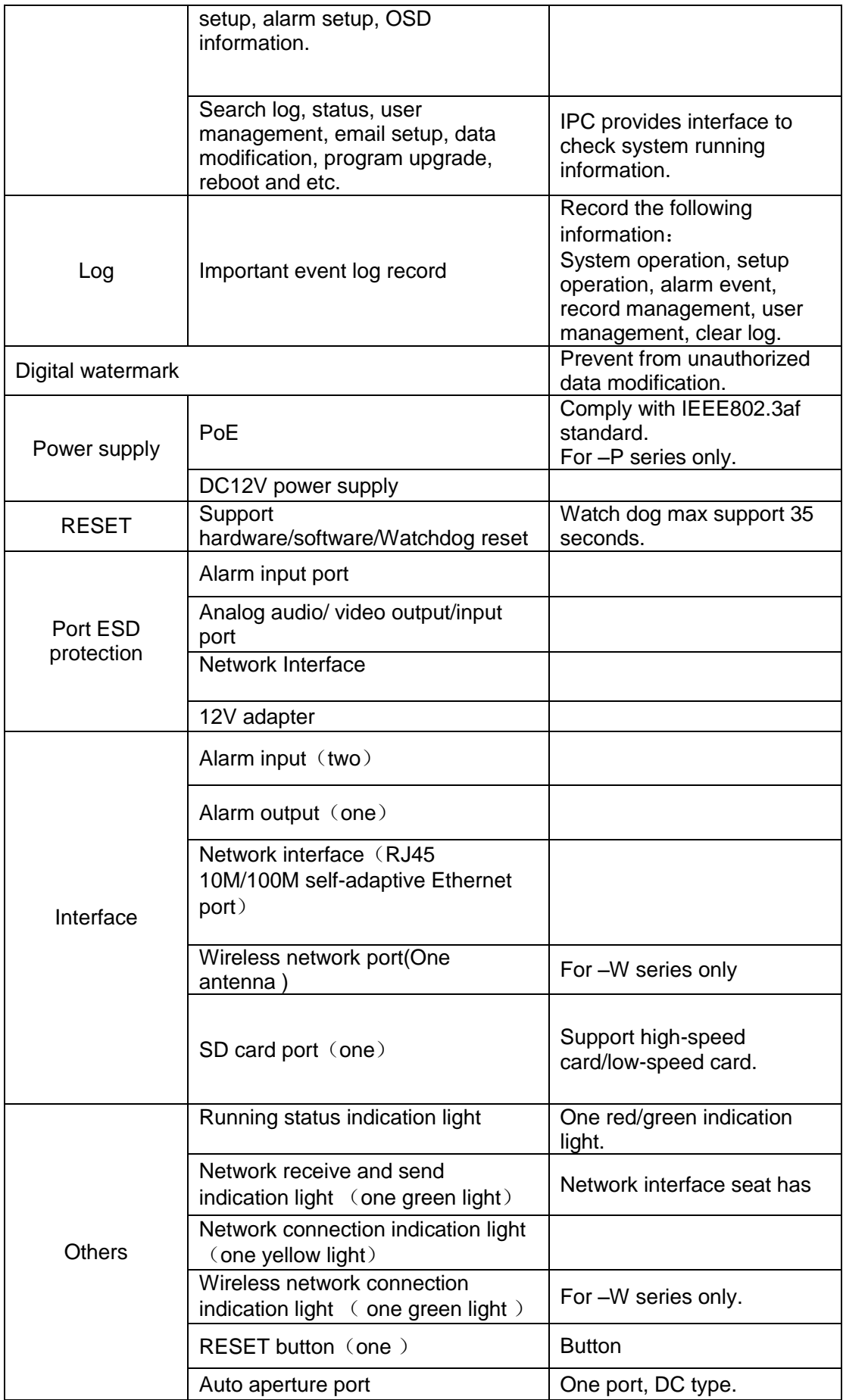

# <span id="page-30-0"></span>9 Appendix 3 Device Factory Default Setup

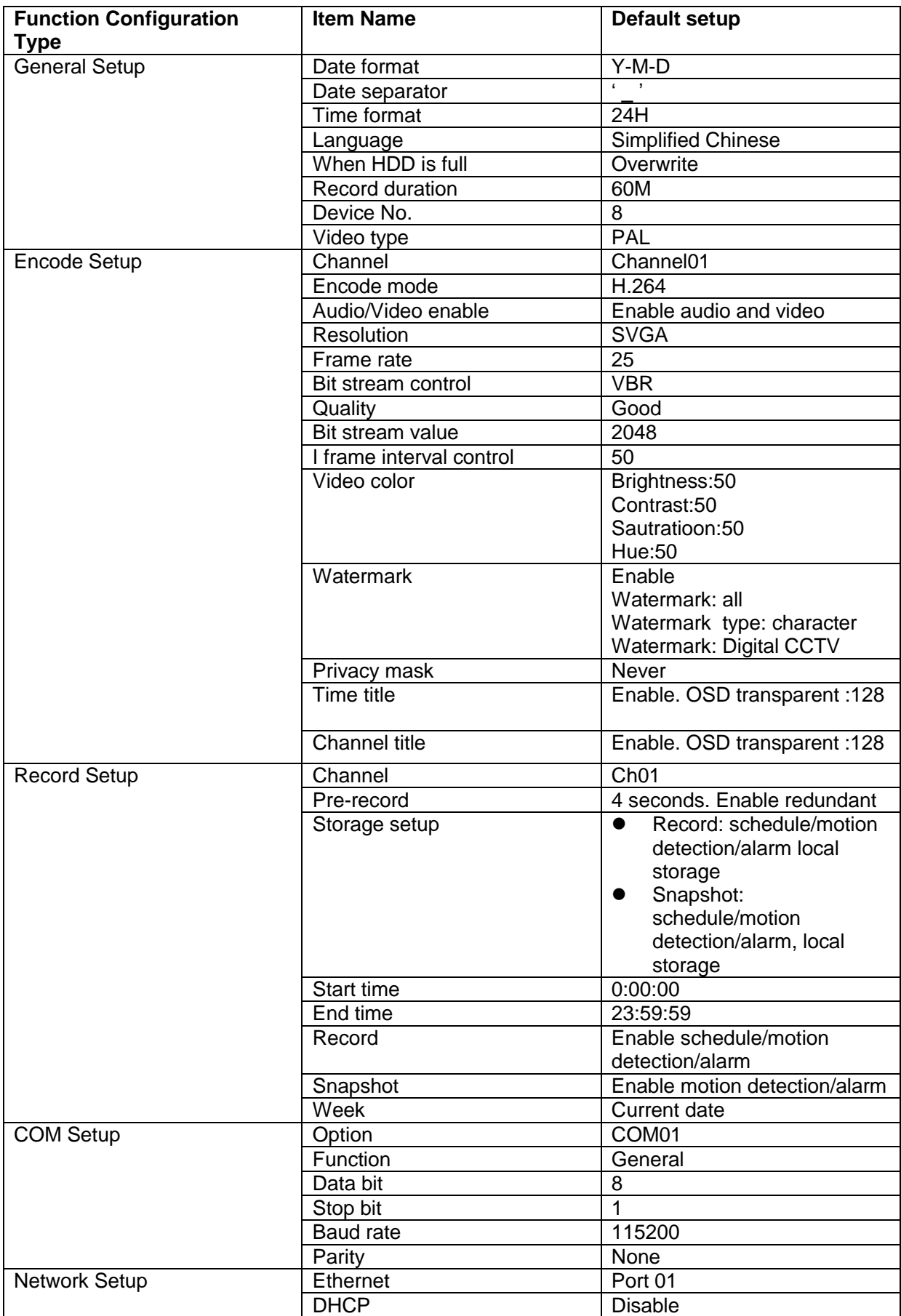

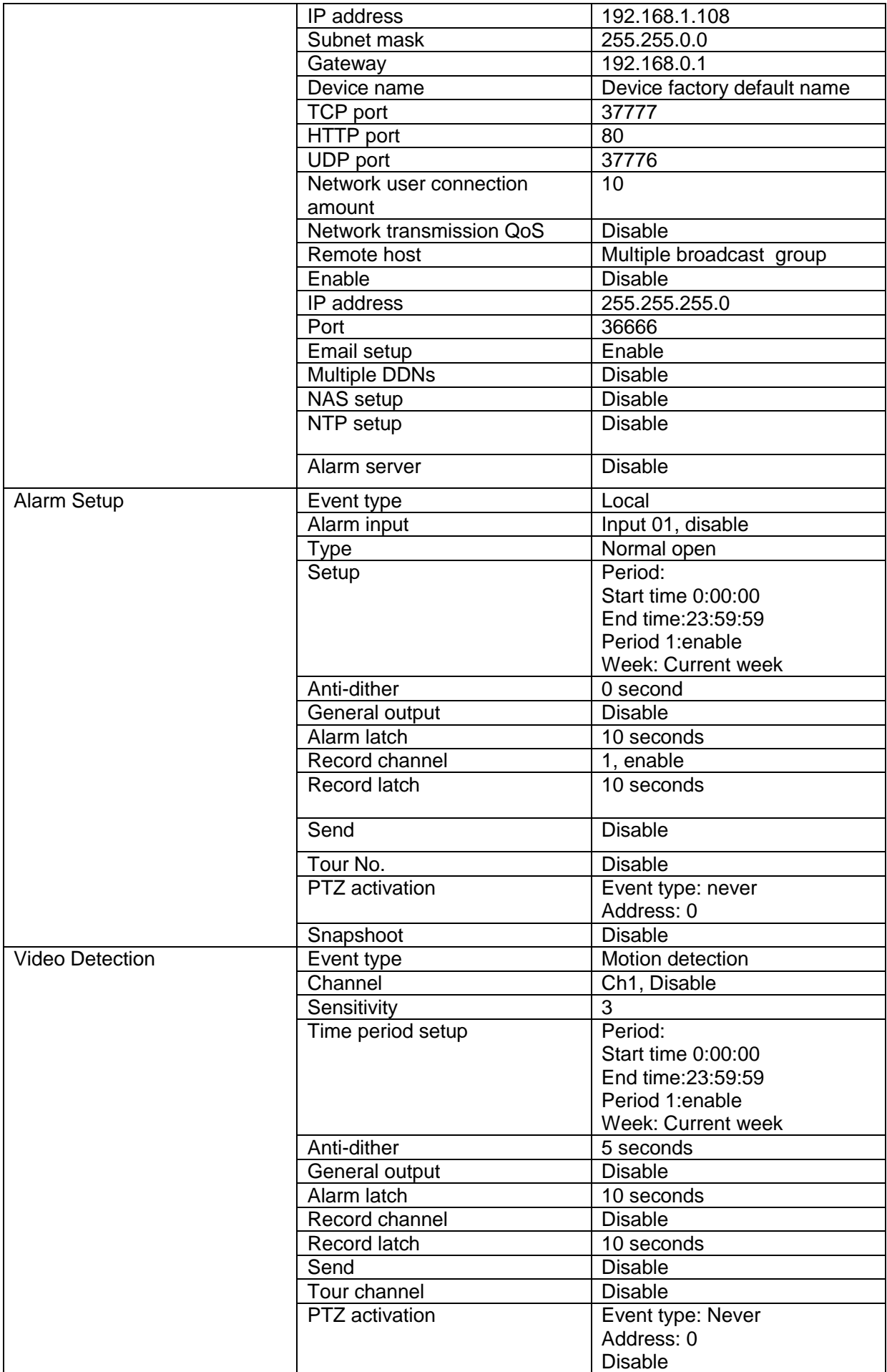

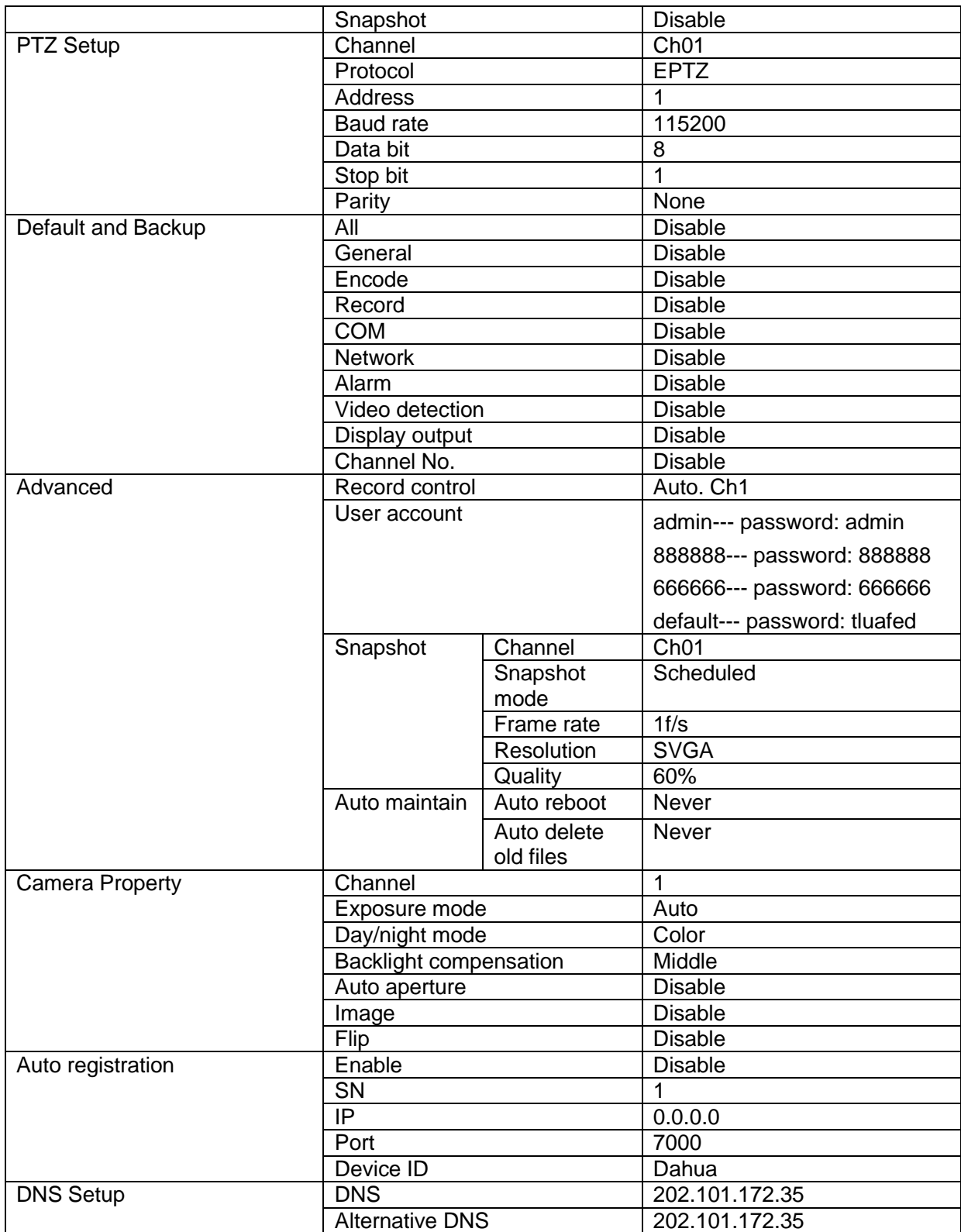

# <span id="page-33-0"></span>10 Appendix 4 FAQ

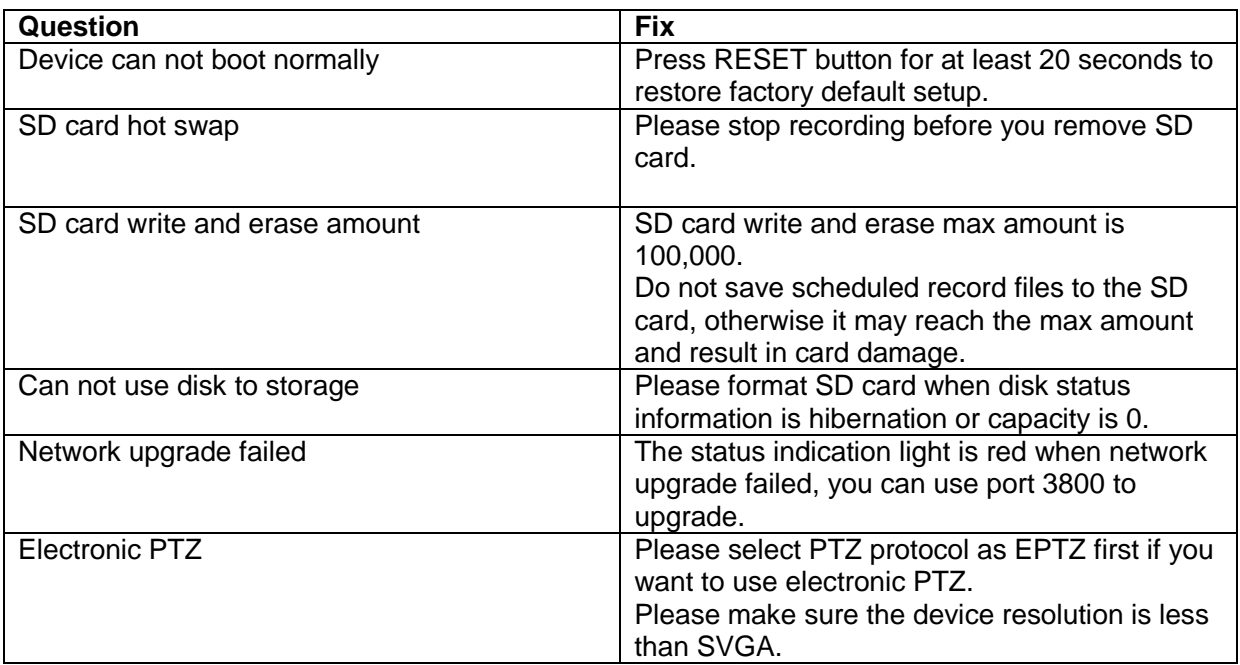